The test case has a box filled with text in color "Automatic". In this context that means black color (value #000000). But LO interprets the color as plain white (value #FFFFFF). (only LO 4.4 and newer.)

- 1. Mark the invisible text in the box by clicking inside the box and moving the cursor.
- 2. Open the context menu by clicking right.
- 3. Choose "Character".
- 4. Choose "Font Effects".  $\rightarrow$  Font color is set "White".

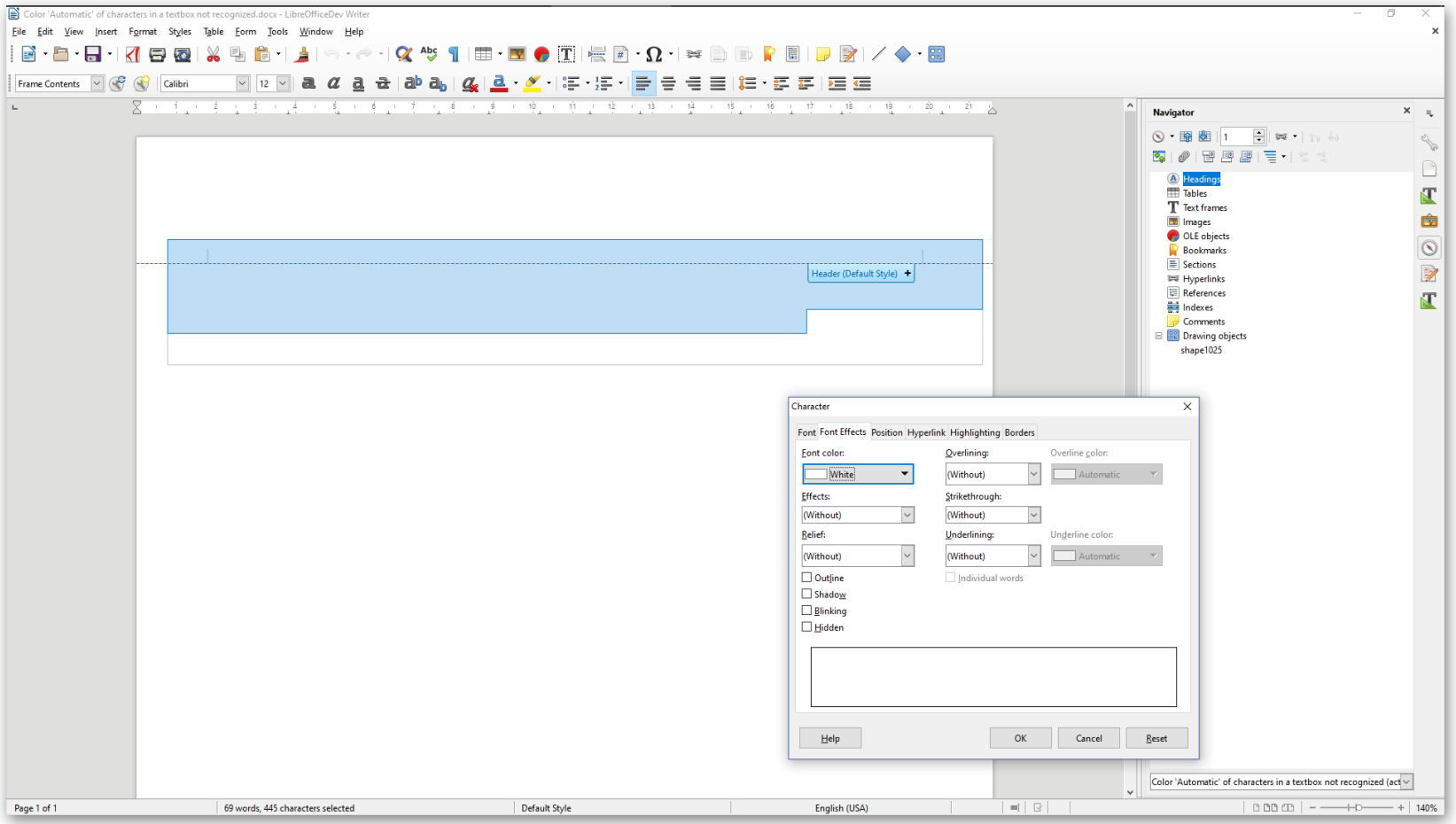

5. Click on "Font color" and choose "Automatic". 6. Click "OK".  $\rightarrow$  The font is now displayed in black color- So black is correct, if the color is set to "Automatic".

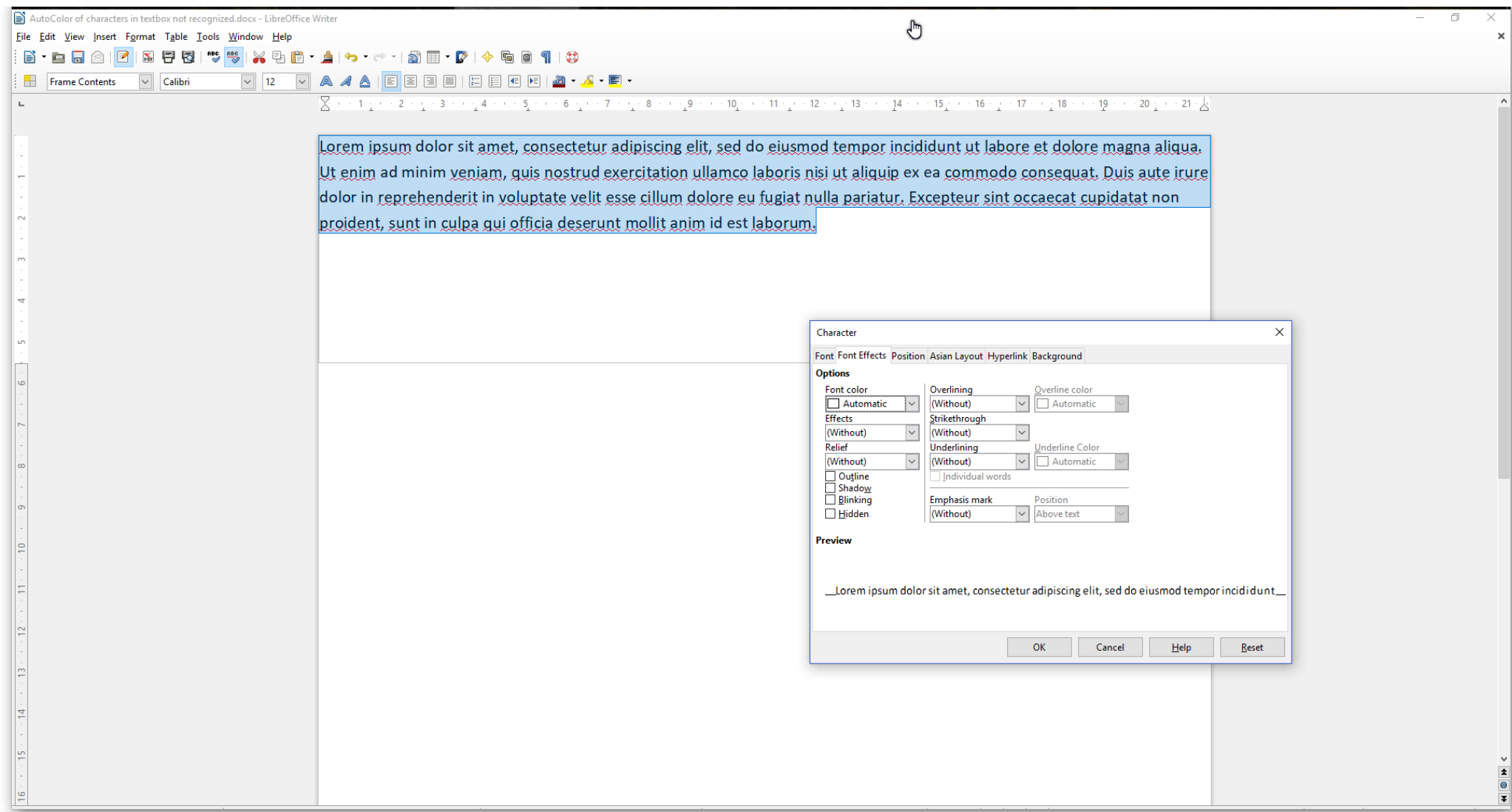

The original file (not included, big file) was created another person with MS Word, but I made a minimum test case from it with "*ThinkFree Office Word*". There I set the color of the font to white respective black and saved them. LO shows the correct color in these files. They are attached:

"*2 lines in document.xml added, if color is set to white (#FFFFFF).docx*" and "*4 lines in document.xml added, if color is set to black (#000000).docx*"

1st doc: in word\document.xml <w:color w:val="FFFFFF"/> are added in lines 97 and 148 2nd doc: in word\document.xml <w:color w:val="000000"/> are added in lines 86, 98, 138 and 150

How older versions of LO handle this issue:

1. Open test case with a LO version 3.6 to 4.2 (LO 4.4 and more recent behave like the lastest build.)

2. Click in the white space above the black line on the top of the page

3. Move the cursor to the little green square, that is centered bottom. You will now see a vertical white line with arrow on both sides.

4. Move this arrow down with your mouse.

5. Let loose of the cursor.

Now you will see the text of the text box in black color.

6. To see the character properties start spelling correction by "Tools" -> "Spelling and Grammar". (Maybe there is a quicker way...)

7. Close windows "Spelling and Grammar".

8. Now mark the text and look up the font color: It's "Automatic".

LO 4.2 gets height and position of textbox wrong, but I you increase the height by draging the lower little green square of the box down. Then you will see the text in correct color.

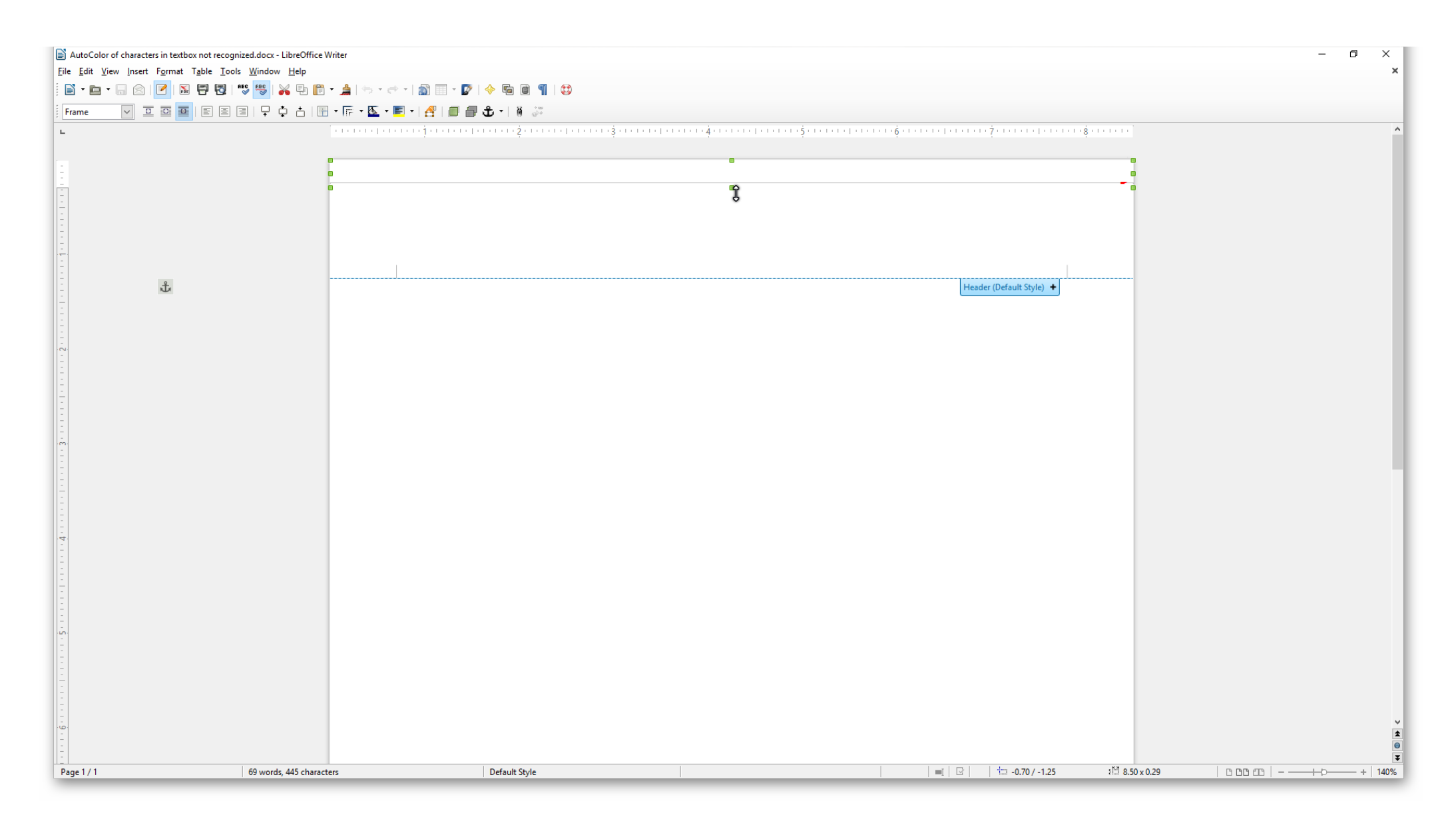

## LO 4.2

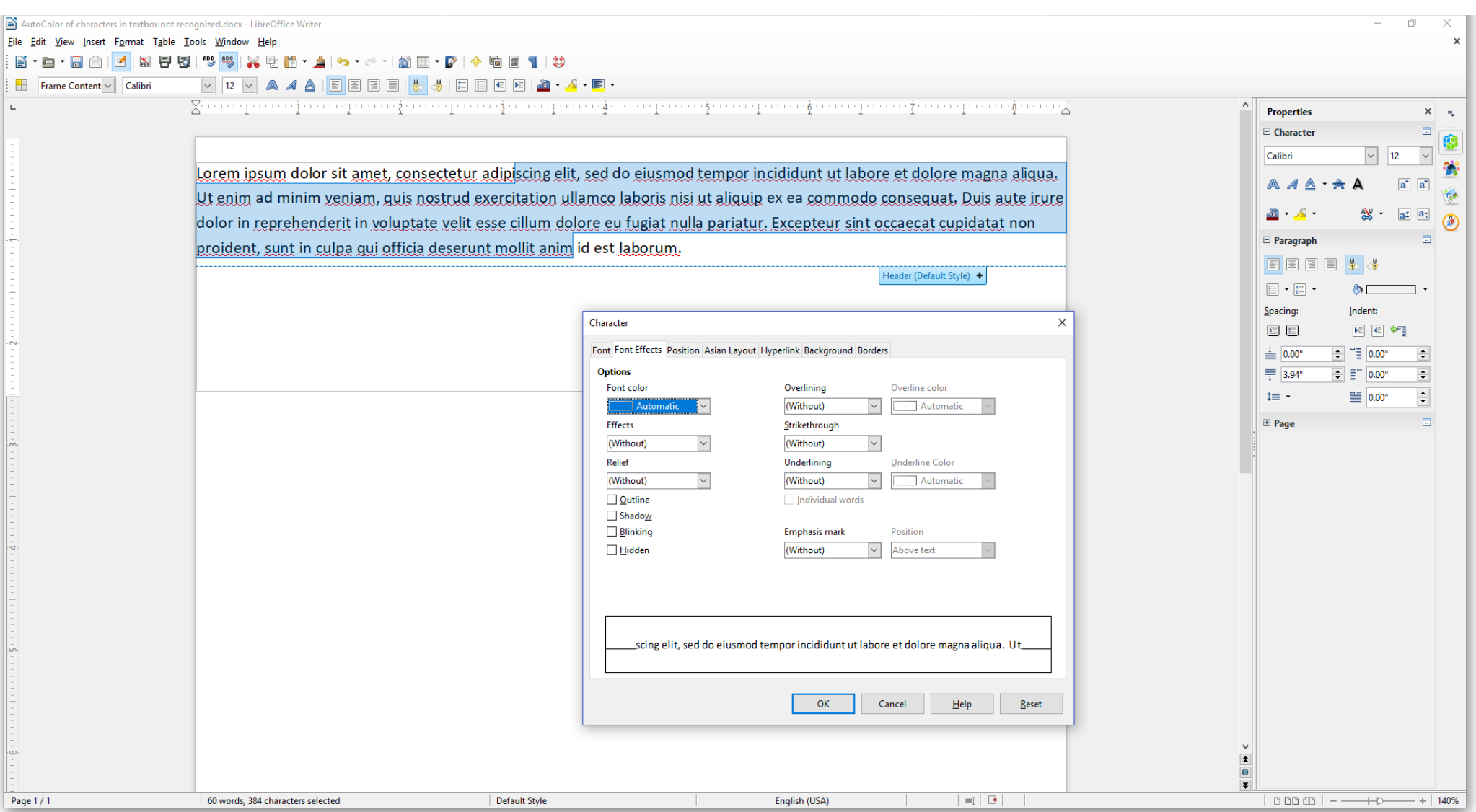

LO 3.6: Textbox has the height of a line. **Otherwise** same as LO 4.2.

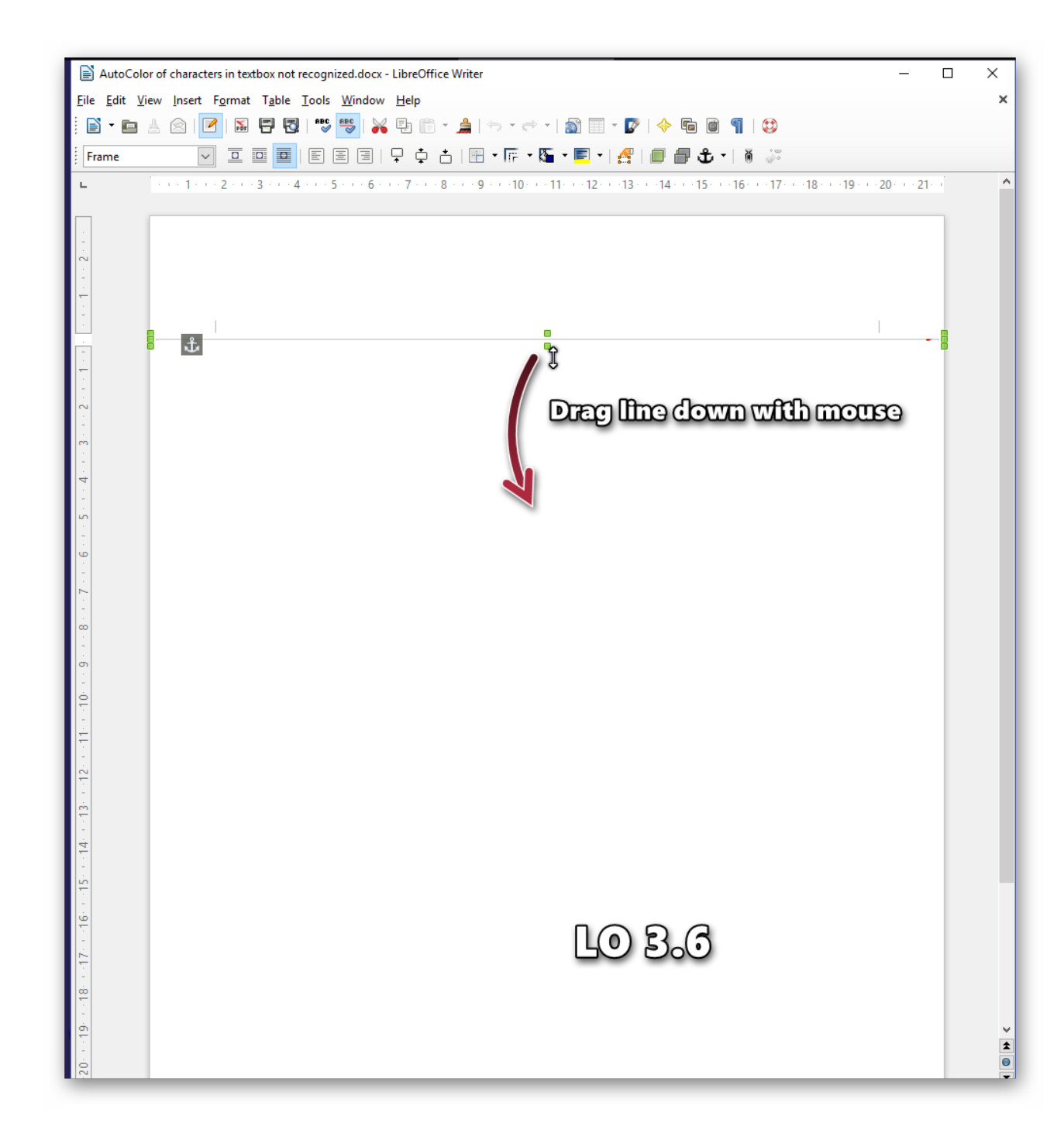

LO 3.5: The font has the correct color and the content of the box is shown (unlike 3.3!) But the shape of the box is messed up.

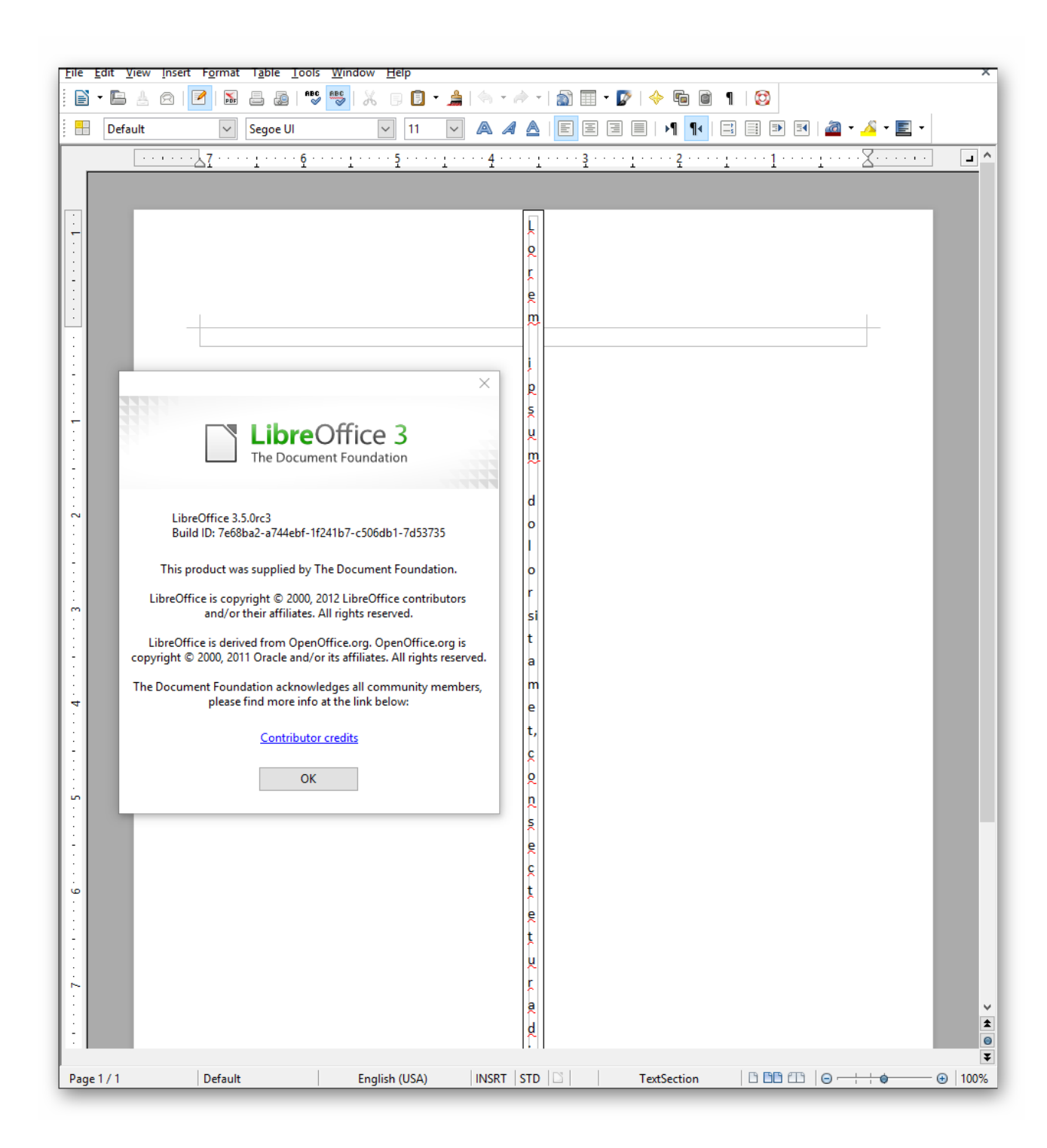

## LO 3.3: Color of font is correct, but height of text box is wrong and no text in box is displayed.

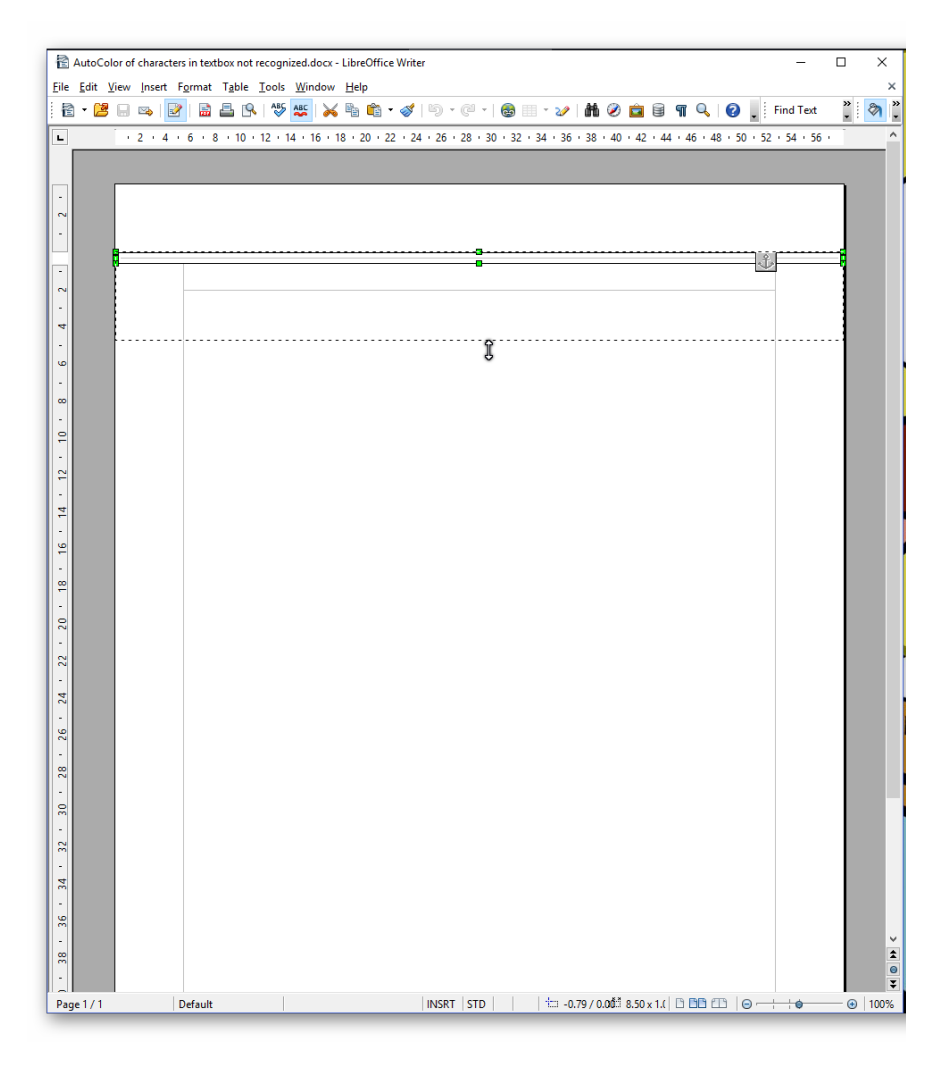

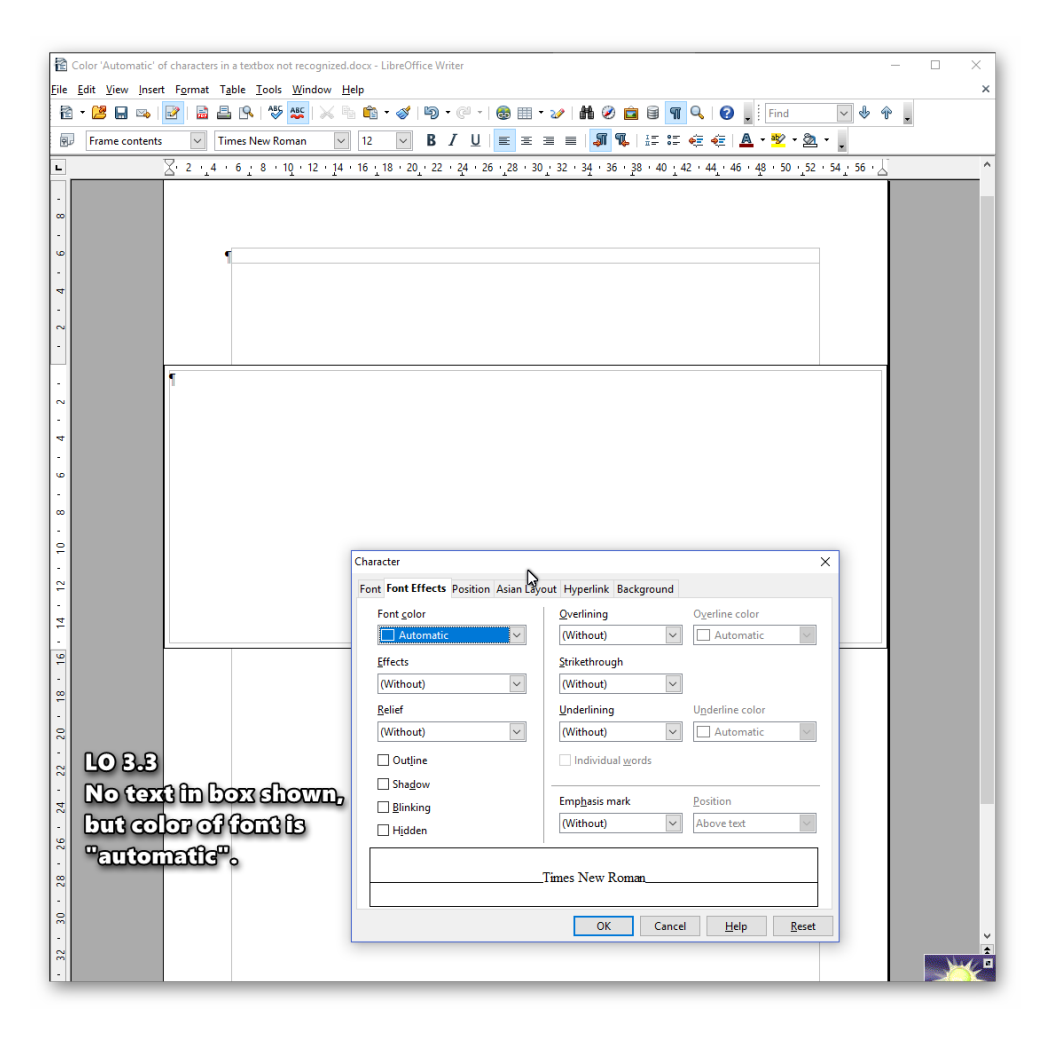